# Modelovanje spoljnih zidova

U ovoj vežbi, modelovaće se spoljni zidovi. Koristiće se opcija Draw da bi se modelovali zidovi koji će u visinu ići do nivoa krova. Zidovi će biti modelovani u prikazu **Entry Level** koji se nalazi na koti 0.

- U pretraživaču projekta, u grupi prikaza Floor Plans aktivirati **02 Entry Level**.
- Možda će ovde biti potrebno da se podesi prikaz, odnosno da se zumira objekat: za ovo se koristi točkić na mišu (nagore za povećanje prikaza, pritisnuto levo/desno za pomeranje prikaza). Moguće je koristiti i **ZR** da bi se zumirao željeni region.
- U liniji alatki izabrati grupu arhitektonskih alatki (Architecture tab), zatim izabrati zid (**Wall**).
- U selekciji tipa zida koji se ugrađuje (Type Selector), birati **Basic Wall : Generic 200mm**.
- U liniji sa opcijama alatke (Options Bar), za parametar koji određuje visinu (**Height**), izabrati **03 Roof**, a za liniju unosa (Location Line), selektovati unutrašnju (**Core Face: Interior**).

Podešavanje visine (Height) definiše koliko visok će biti zid i uspostavlja relaciju između zidova i nivoa krova - **03 Roof Level**. Kada su jednom ovako definisani zidovi, ako se promeni visina na kojoj se nalazi krov, istovremeno će se promeniti i visina ovih zidova.

Podešavanje linije unosa zida (Location Line) definiše postavljanje zida: u ovom slučaju (**Core Face Interior**) zid će se prostirati svojom unutrašnjom ivicom po liniji koja je određena.

 Počevši od donje desne tačke, pratite unutrašnjost tri potporna zida, birajući njihove krajnje tačke (Slika 28).

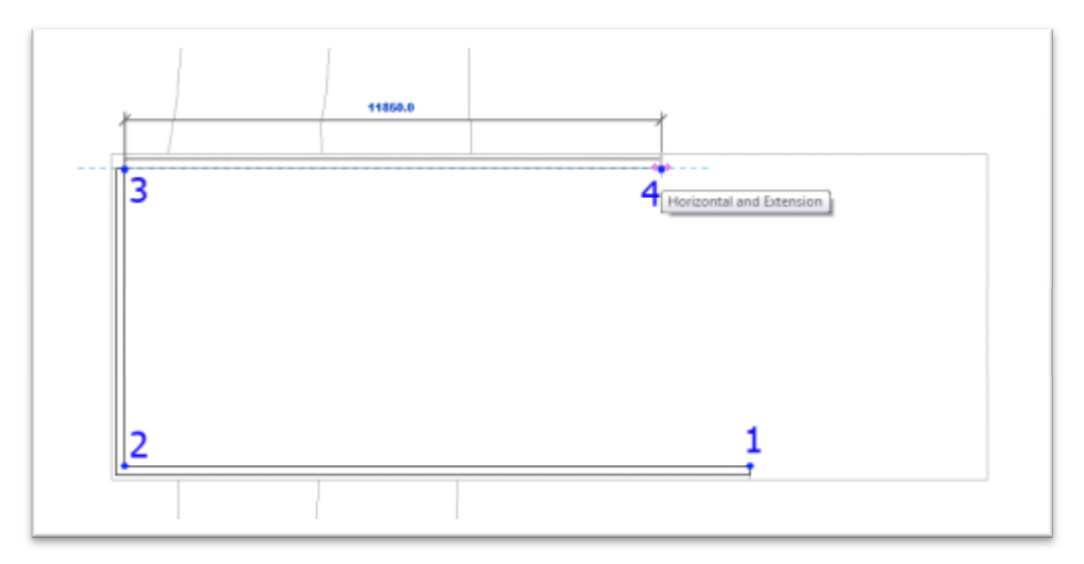

### **Slika 28 Redosled unosa tačaka (u pravcu kazaljke na satu) za fasadne zidove na koti 0, 02 Entry Level**

U liniji sa alatkama birati Modify (ili pritisnuti dvaputa taster ESC).

Dodavanje zidova na donjem nivou:

- Aktivirati osnovu 01 Lower Level. Zapazite da su temeljni zidovi sada uočljivi u desnom delu osnove, tako da možete da crtate preko njih.
- U liniji sa alatkama, u grupi alatki Architecture, kliknite na **Wall**.
- U liniji sa opcijama komande (Options Bar), za visinu zida (Height), izaberite nivo **03 Roof**.

Počev od leve krajnje tačke severnog temeljnog zida, pratite unutrašnju konturu birajući krajnje tačke temeljnih zidova selekcijom krajnjih tačaka, endpoints (Slika 29):

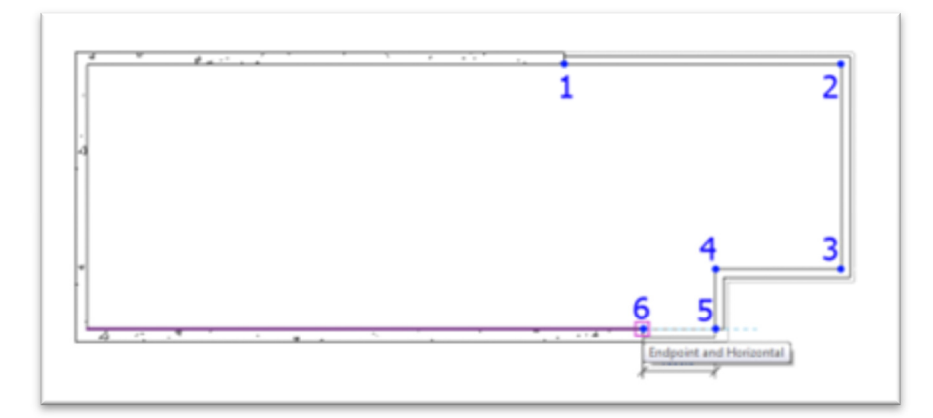

**Slika 29 Modeliranje spoljnih zidova nad temeljnim zidovima**

- U paleti sa alatkama aktivirati Modify da bi se prekinuo lanac crtanja zidova.
- **-** Aktivirati "To Building" 3D prikaz (Slika 30). Sačuvati model.

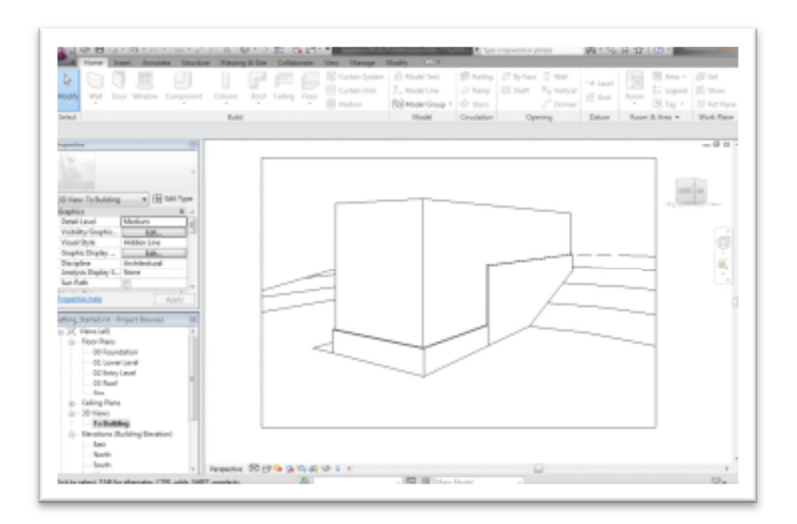

Slika 30 Dovršeni spoljni zidovi u prikazu "To Building".

# Modelovanje krova

U ovom vežbanju modelovan je krov na osnovi koju određuju spoljni zidovi. Specificirana je udaljenost (offset) krova od konture zidova, pošto je potrebno modelirati krov sa prepustom (overhang).

Aktivirati osnovu "03 Roof".

Nacrtati liniju krova:

U liniji sa alatkama (Architecture), u okviru panela Build, kliknuti na strelicu ispod alatke za modelovanje

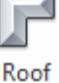

Roof<br>krova - Zatim izabrati "*Model by Footprint*" (modelovanje na bazi konture objekta, Slika 31).

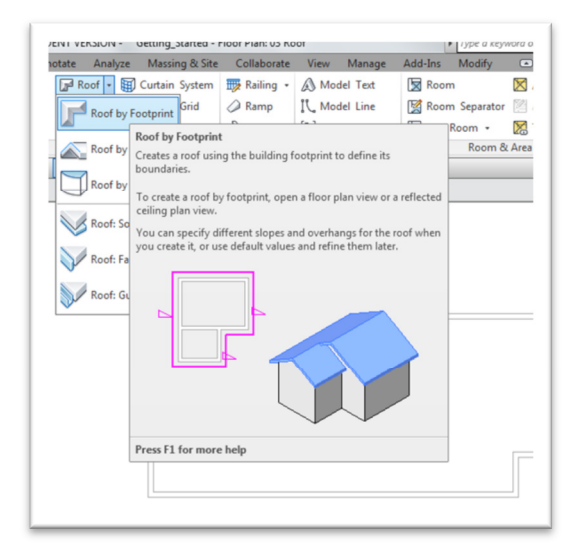

**Slika 31 Modelovanje krova na osnovu konture objekta, "Model by Footprint".** 

- U okviru ove alatke, uočiti **Modify | Create Footprint** grupu alatki i izabrati (Line).
- U liniji sa opcijama ove alatke proveriti da li je potvrđena opcija za liniju koja definiše kosu ravan ("**Defines Slope**"). Ovo će biti linija koja definiše liniju strehe budućeg krova.
- Da bi se definisao prvi segment krova, trebalo bi krenuti od donje leve tačke konture objekta i pratiti spoljnu ivicu sve do tačke preseka sa desnim, istočnim zidom objekta (Slika 32).

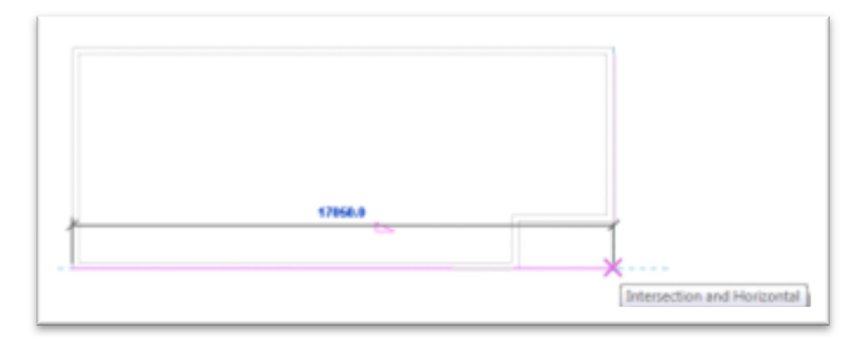

**Slika 32 Linija strehe kosog krova**

Modelovanje krovnih linija sa prepustom:

- U liniji sa opcijama alata **Options**, birati pogađanje postojeće linije (**Pick Lines**), ukinuti 'Defines slope', i za Offset uneti 90 cm.
- U oblasti za crtanje označiti zapadni zid i kada se pojavi isprekidana linija na spoljnoj strani zida kliknuti i tako pozicionirati liniju krova. Ponoviti ovo za severni i istočni zid (Slika 33).

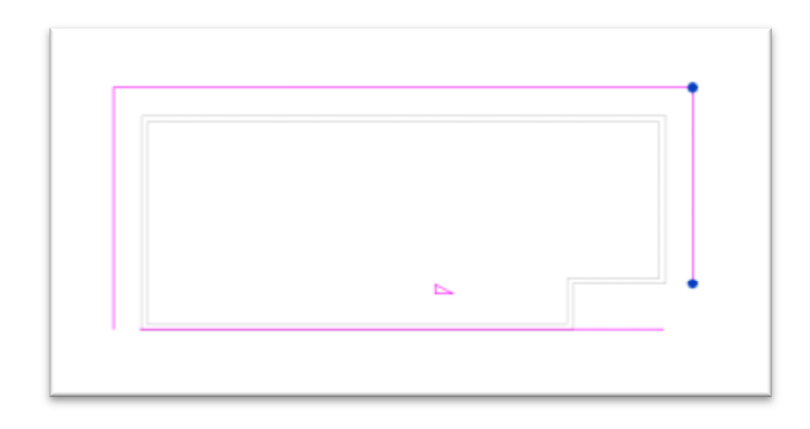

#### **Slika 33 Crtanje karakterističnih linija krova**

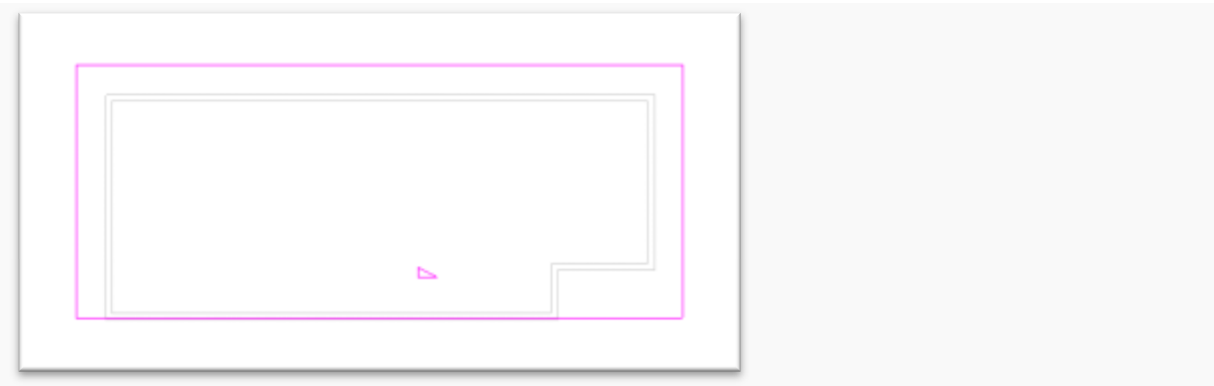

### **Slika 34 zatvorena kontura linije krova**

Koristeći alatku **Trim/Extend** zatvoriti konturu krova

- U liniji sa alatkama (Modify | Create Roof Footprint tab), u panelu Modify, pronaći alatku  $T$ <sup>t</sup> (Trim/Extend).
- Selektovati istočnu liniju krova i odmah posle toga južnu, tako da se dve linije susretnu u tački. Ponoviti ovo za zapadnu i južnu liniju.
- U liniji sa alatkama kliknuti na (Završetak krova). Rezultujući krov ima preveliki nagib, što će biti korigovano u sledećem koraku.

Modifikovanje nagiba krova:

- Selektovati krov. U paleti sa osobinama elementa dat je pregled svih osobina ovog krova.
- U delu "Dimensions", za parametar nagiba "Slope", unesite 5 (stepeni), i pritisnite ENTER (Slika 35).

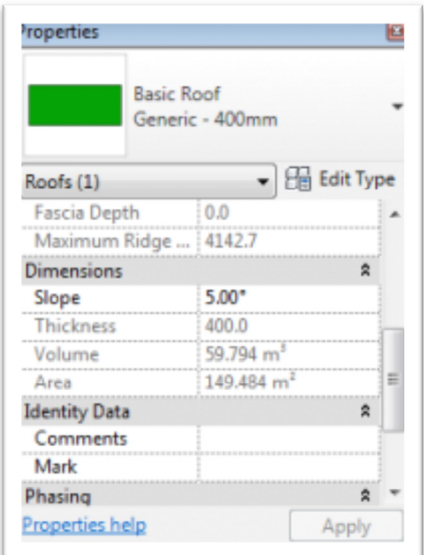

**Slika 35 Paleta sa osobinama krova**

U liniji sa alatkama kliknite na Modify da bi se prekinuo rad na osobinama krova.

Aktivirajte 3D prikaz "To Building". Ako je potrebno podesite granice prikaza (Crop) tako da se krov lepo sagledava. Ovo se radi tako što se selektuje **okvir prikaza** i posle toga pomeraju **kontrolne tačke** na ovom okviru (Slika 36):

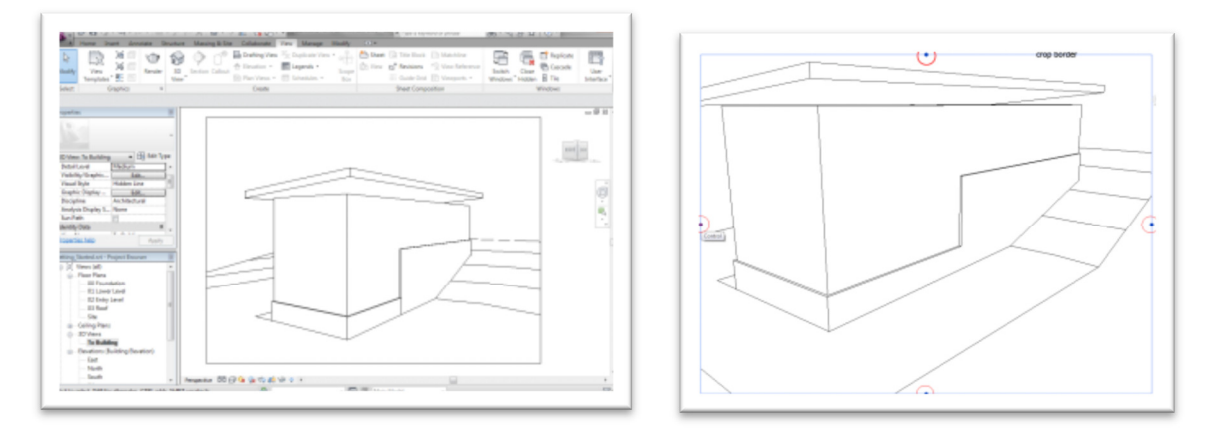

Slika 36 Izgled kosog krova u prikazu "To Building", podešavanje okvira prikaza

Zidovi objekta još uvek ne dodiruju krov; ovo će se promeniti kasnije u vežbama. Na ovom mestu sačuvati projekat.

# Modelovanje ploča/tavanica

U ovom vežbanju modeluju se ploče/tavanice za započeti objekat. Da bi se modelovala ploča, neophodno je njenu konturu najpre nacrtati u okruženju Sketch Editor. Ovakvo crtanje konture ploče moguće je obaviti u dva režima, Pick (birati postojeću liniju) i Draw, crtati novu liniju.

Aktivirati osnovu **01 Lower Level**.

U liniji sa alatkama (Architecture tab) u panelu **Build**, izabrati (**Floor**).

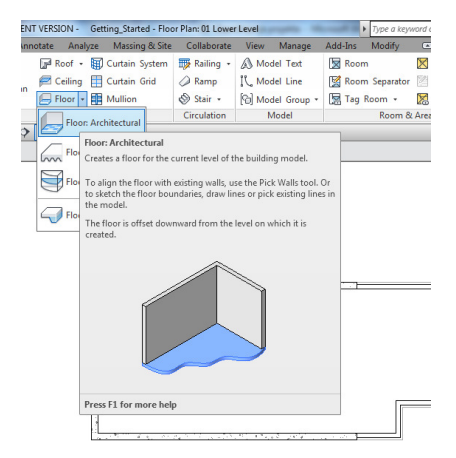

**Slika 37 Floor – alatka za modelovanje ploče/tavanice**

- U polju Modify|Create Floor Boundary, proveriti da li je **IL** Boundary Line selektovano.
- Kliknuti na alatku za izbor linije (**Pick Lines**), a u liniji opcija ove alatke prepust ploče (Offset) podesite na 0.
- Počev od severnog zida, suprotno kretanju kazaljke na satu, izabrati konture unutrašnjih zidova (Slika 38).
- U liniji sa alatkama birati Modify, da se prekine crtanje linija.

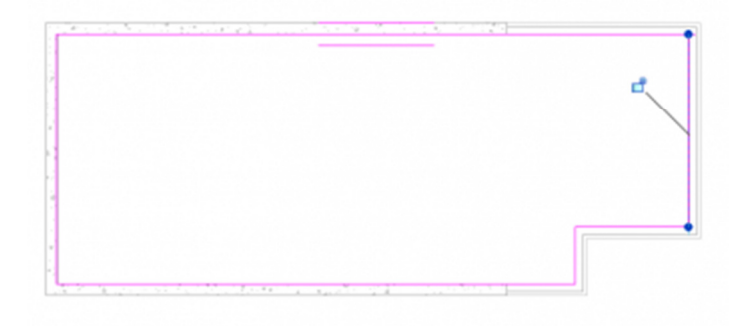

**Slika 38 Modeliranje ploče korišćenjem** *Pick* **metode, odnosno izborom konturnih linija** 

Otkucati ZR (skraćenica od Zoom Region), i zumirati gornji desni ugao modela (Slika 39). Ukoliko se linije ploče ne spajaju u tački, crtež nije dobar i ovakva mesta je potrebno doterati. Da bi crtež konture bio validan za modelovanje ploče, kontura mora da bude zatvorena bez preseka linija ili odstojanja među njima.

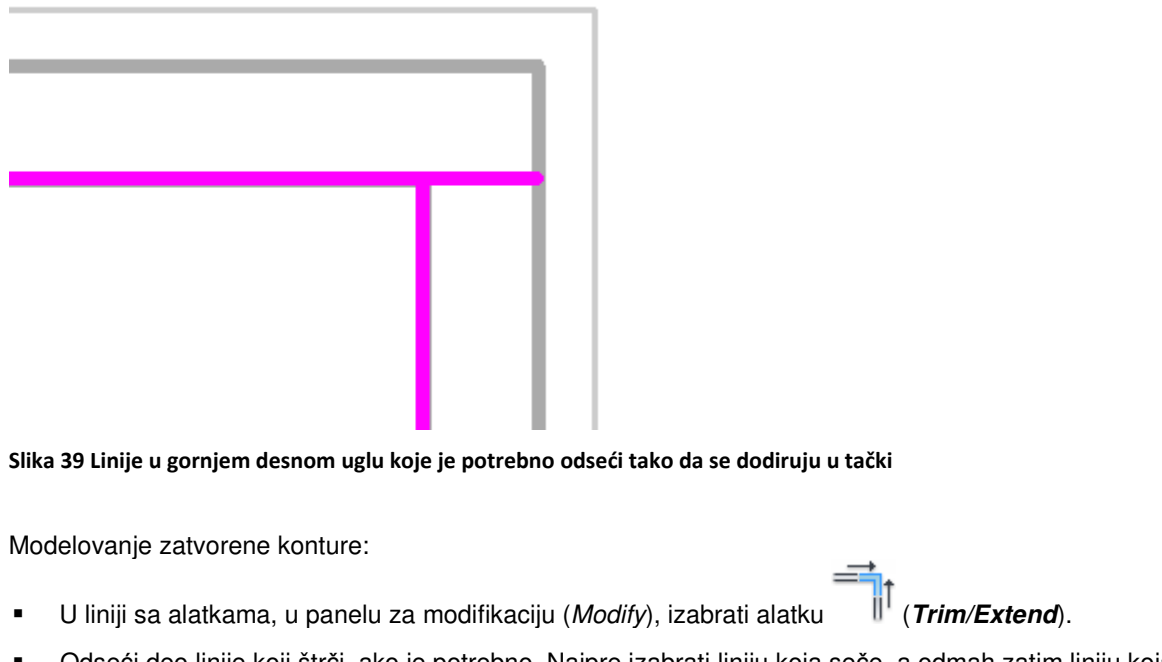

- Odseći deo linije koji štrči, ako je potrebno. Najpre izabrati liniju koja seče, a odmah zatim liniju koja treba da bude presečena, birajući onaj deo koji će biti zadržan. Otkucati zatim **ZP** da bi se dobio prethodni prikaz.
- U liniji sa alatkama kliknuti na (da se završi režim crtanja i editovanja konture).

Nakon ovoga verovatno će se pojaviti upozorenje sledeće sadržine (Slika 40):

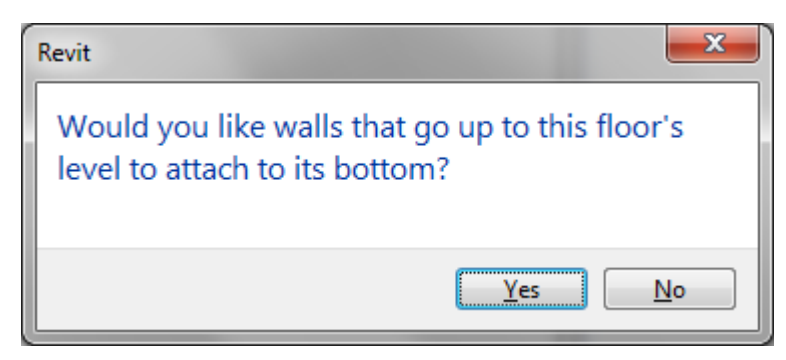

**Slika 40 Upozorenje prilikom modelovanja međuspratne tavanice**

Na ovo upozorenje trebalo bi odgovoriti negativno, u protivnom zidovi koji se završavaju na donjem nivou bili bi odsečeni za debljinu ploče.

Kreiranje tavanice korišćenjem metode Draw:

- **Aktivirati osnovu 02 Entry Level.**
- U liniji sa alatkama (Architecture tab), birati Floor. Proveriti da li je selektovana opcija **Boundary Line**.
- Izabrati alatku (**Line**).
- U liniji sa opcijama (**Options Bar**), prekontrolisati da li je aktivirano crtanje u nizu (**Chain**).
- Počev od donjeg levog unutrašnjeg ugla, selektovati donji ugao, zatim gornji levi unutrašnji ugao.
- Pomeriti kursor udesno, uneti 1100 cm i pritisnuti **ENTER** da se nacrta linija.
- Pomeriti kursor nadole tako da se poravna sa spoljnom linijom zida i kliknuti da se izabere tačka.
- Pomeriti kursor udesno i upisati 700 cm pa pritisnuti **ENTER**.
- Pomeriti kursor nadole tako da se poravna sa unutrašnjom linijom zida i kliknuti.
- Pomeriti kursor ulevo, ukucati RZ da bi se uveličao ugao objekta, zatim zatvorite konturu (Slika 41).

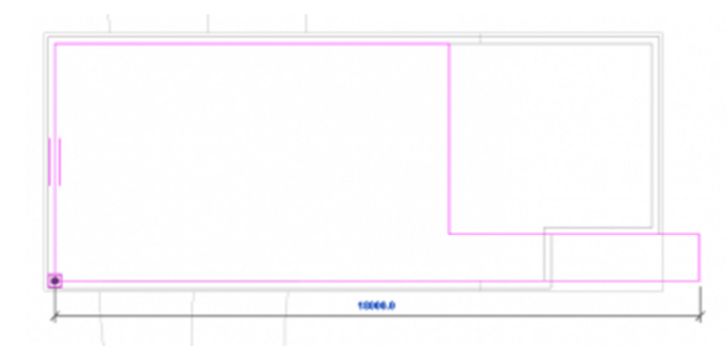

**Slika 41 Kontura ploče u osnovi Entry Level**

U liniji sa alatkama kliknite na (da se završi modeliranje ploče).

U dijalogu sa upozorenjem birati opciju No.

Pogledajte model u 3D:

- Aktivirajte 3D prikaz "To Building".
- Izaberite zid kao na slici (Slika 42).

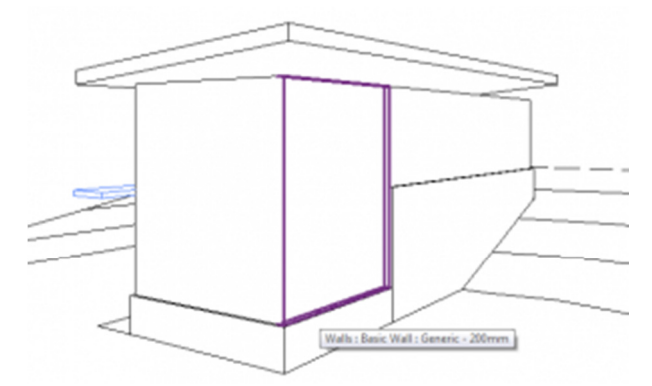

Slika 42 Prikaz "To Building" sa izabranim fasadnim zidom koji će biti privremeno uklonjen iz prikaza.

- U liniji za kontrolu prikaza (**View Control Bar**), kliknuti na ikonicu koja pokazuje naočare (**Temporary Hide/Isolate**) i birati opciju **Hide Element**. Selektovani zid je privremeno uklonjen iz prikaza, što omogućava da se sagleda unutrašnjost objekta.
- U liniji za kontrolu prikaza (*View Control Bar*), izaberite  $\Box$  (*Visual Style* i kliknite na *Shaded* (Slika 43).

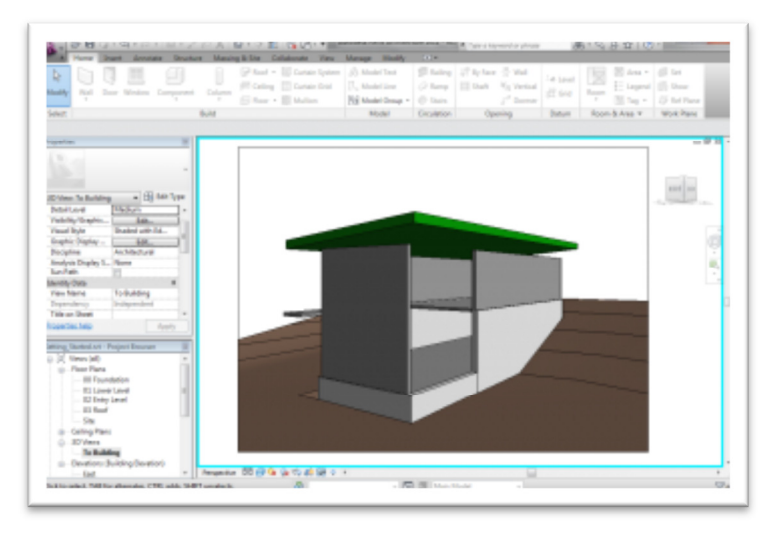

**Slika 43 Izgled objekta u** *Shaded* **modu, sa privremeno uklonjenim fasadnim zidom.**

U liniji za kontrolu prikaza (View Control Bar), ponovo kliknite na <sup>132</sup> (Temporary Hide/Isolate), i birajte **Reset Temporary Hide/Isolate** (što će vratiti uklonjeni zid).

Nakon ovoga sačuvajte projekat.